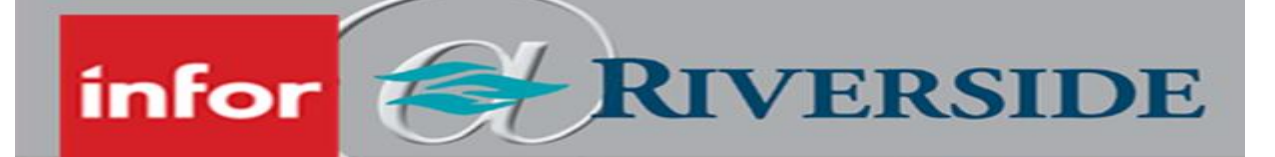

HEALTHCARE

## REMOVING A BASIC SHIFT PATTERN WHEN AN EMPLOYEE TERMINATES

Due to WFM automation of salaried staff's timesheets according to the schedule (and preventing a salaried employee from having to clock in/out to get paid), you must REMOVE the schedule from WFM when a salaried employee terminates employment.

WARNING: Failure to remove the schedule for the salaried employee will result in the employee continuing to be paid.

## REMOVE BASIC SHIFT PATTERNS VIA EMPLOYEE OVERRIDE PAGE (TIMESHEET)

To remove the basic shift pattern for a salaried employee, go to the **Timesheet**.

- 1. Click the person icon (takes you to the **Employee Override** page).
- 2. In the Shift Pattern box, click the magnifying glass to search for available shifts.
- 3. Click **Not Assigned.**
- 4. Scroll to bottom of page and **remove the checkmark by Permanent.**
- 5. **Choose the Override Start Date** that is the first date the employee no longer works at Riverside (immediately after the last worked day).
- 6. **Click Submit** to save your changes and return to the timesheet. Verify on the timesheet the shifts/schedule is removed for the employee for the correct dates.

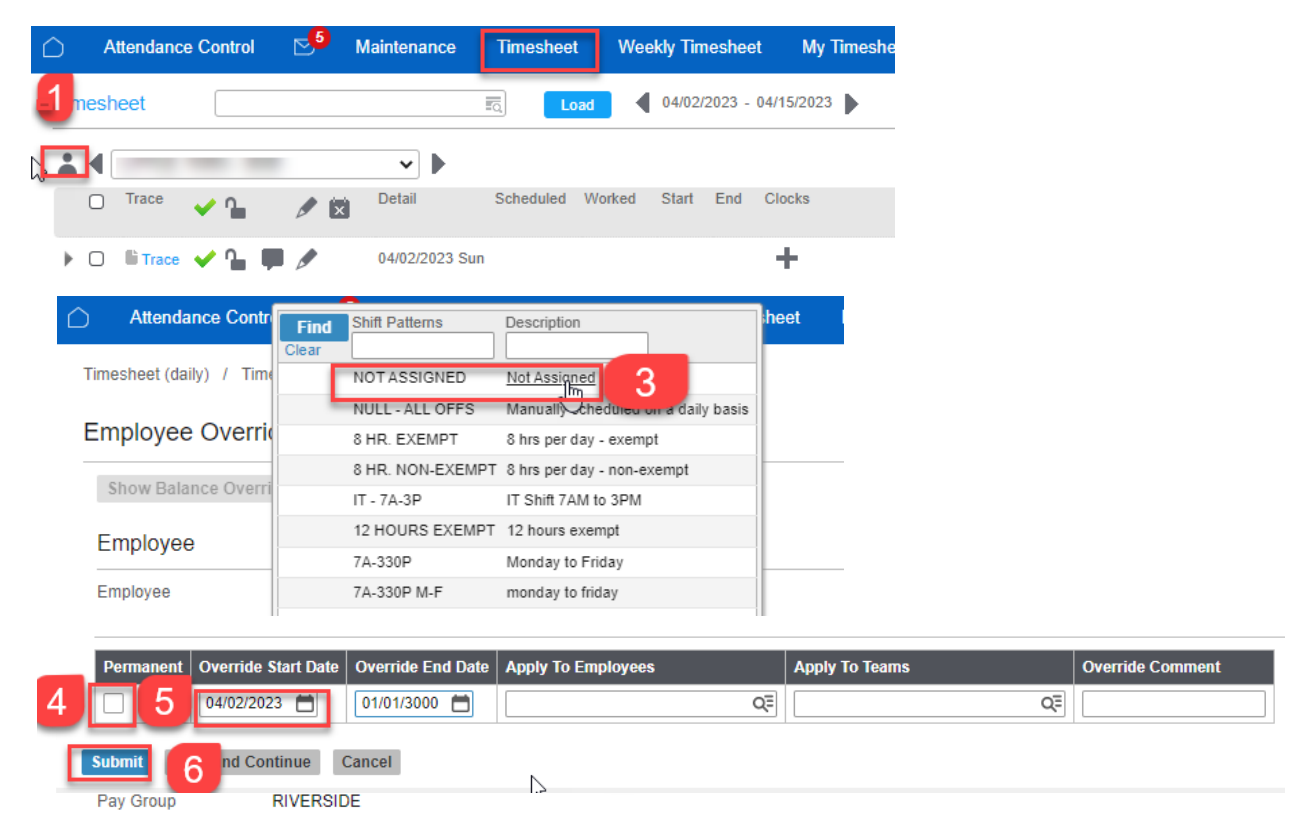